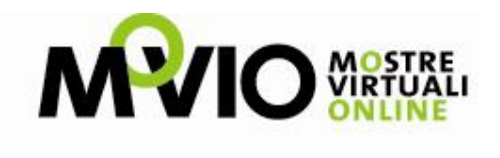

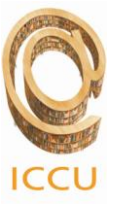

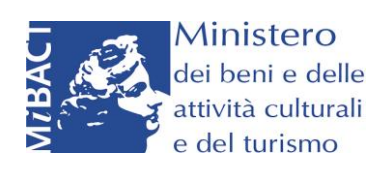

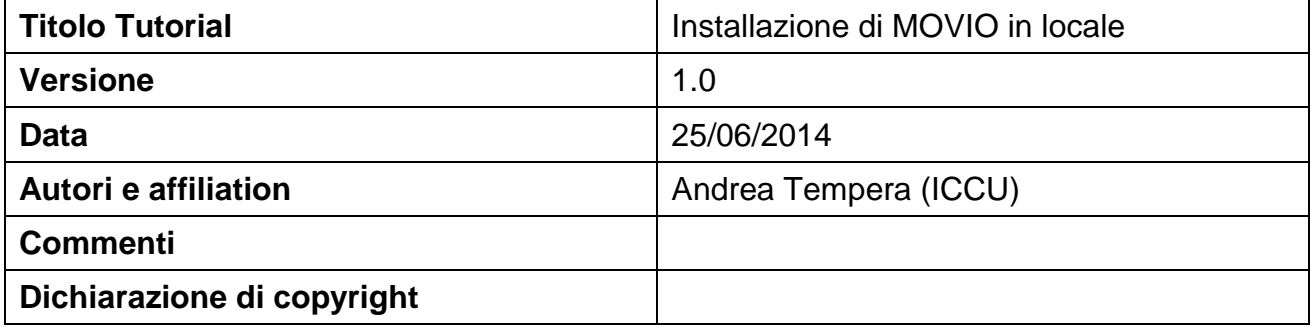

### **Abstract**

Questo documento spiega come installare MOVIO in locale.

# Sommario

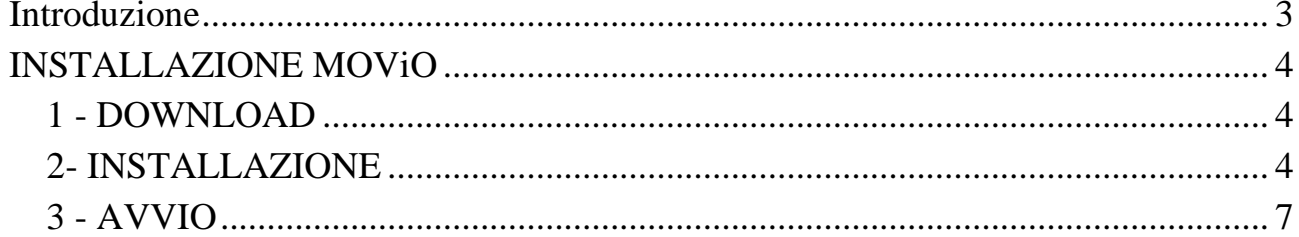

## <span id="page-2-0"></span>**Introduzione**

Un server web comprende i seguenti componenti: **PHP, Apache, MySQL, PhpMyAdmin e molti altri**. Ci sono due modi per configurare un server locale:

- 1. recuperare e configurare **ogni singolo componente** sopra menzionato,
- 2. usare un'applicazione che li abbia già tutti **incorporati**. Applicazioni del genere sono EasyPHP, XAMPP, WAMP, MAMP.

Vediamo, ad esempio, come impostare un server locale con **EasyPHP**. EasyPHP è un pacchetto **WAMP** che ha inclusi tutti i componenti elencati sopra. Con EasyPHP **non è necessario configurare nulla**, basta scaricare, installare e avviare il **server**.

Il primo passo è **scaricare** EasyPHP da www.easyphp.org, (cliccare su **Download** e scaricare la versione EasyPHP DevServer). Dopo aver scaricato il file, fate doppio clic sull'**eseguibile** scaricato, selezionate la **directory** nella quale si desidera installare **EasyPHP** e seguite le istruzioni.

Dopo l'installazione, fate clic sull'**icona** EasyPHP sul desktop (se si spunta crea collegamento sul desktop durante l'installazione) o fate clic su Start > Tutti i programmi > EasyPHP per **avviare l'applicazione**. Quando EasyPHP viene lanciato, apparirà un'icona nella **barra delle applicazioni**. È possibile fare clic col tasto **destro** sull'icona per visualizzare il **menu** di EasyPHP.

Qualora la porta 80 risulta essere già occupata da un'altra applicazione, ad esempio Skype, dobbiamo chiudere questa applicazione e far ripartire di nuovo il server locale. Per chiudere l'applicazione in uso basta aprire il file cports.exe che si trova dentro la cartella di EasyPHP ed esattamente nella cartella binaries/tools/cports; una volta lanciato l'eseguibile, cports.exe, cerchiamo la linea con la porta già usata nella colonna "Local Port", clicchiamo con il tasto destro e scegliamo "Kill processes of selected ports".

#### **Nel menù di EasyPHP ci sono le seguenti voci**

- Help: aiuto su EasyPHP
- I file di log: registra gli errori generati da Apache, MySQL e EasyPHP
- Configurazioni: dà accesso ai vari strumenti di configurazione
- Explorer: apre la directory " www " nella finestra di Explorer
- Amministrazione: apre la pagina di amministrazione
- Web locale: si apre web locale
- Riavvia: riavvia Apache e MySQL
- Start / Stop: avvia / arresta Apache e MySQL
- Exit: chiude EasyPHP

È anche possibile fare doppio clic sull'icona per visualizzare l'interfaccia di lavoro EasyPHP. Assicuratevi di inizializzare **sia Apache che MySQL**.

## <span id="page-3-0"></span>**INSTALLAZIONE MOViO**

### <span id="page-3-1"></span>*1 - DOWNLOAD*

Scaricate l'ultima versione MOVIO da www.movio.beniculturali.it, dal menu principale clicchiamo su "CODICE", andiamo a scompattare la cartella zippata scaricata, abbiamo così la nostra cartella movio con all'interno tutti i file e le cartelle che la compongono

#### <span id="page-3-2"></span>*2- INSTALLAZIONE*

Aprite la cartella di EasyPHP e cercate la cartella Data. Dalla cartella Data apriamo la cartella LocalWeb e quindi projects, dentro quest'ultima cartella copiamo la cartella decompressa movio ( se dobbiamo caricare un'altra mostra online basterà ripetere l'operazione appena descritta, dando ovviamente un nome diverso alla cartella decompressa).

Ora sei nella cartella movio quindi:

- clicca ed entra dentro la cartella movio
- clicca su application
- clicca su config
- clicca con il tasto destro sul file config.xml e premi su "apri con" e scegli di aprirlo con "blocco note"
- nel file config.xml devi modificare le righe 6,7 e 8 nel seguente modo:
	- o da <glz:Param name="DB\_NAME" value="mibac\_movio" /> a <glz:Param name="DB\_NAME" value="nome\_db" /> **dove nome\_db è il nome che daremo al nostro database**
	- o <glz:Param name="DB\_USER" value="root" /> **resta invariata**
	- $\circ$  da <glz:Param name="DB\_PSW" value="root" /> a <glz:Param name="DB\_PSW" value="" /> **il contenuto del tag value deve essere cancellato**

Dobbiamo ora salvare il file, fate attenzione il file deve avere lo stesso nome e la stessa estensione del file modificato, è sufficiente cliccare su "Salva" e no "Salva con nome" presente su File.

A questo punto dobbiamo creare il database e popolarlo.

Se non abbiamo ancora avviato EasyPHP dobbiamo avviarlo in questo modo:

 doppio clic sull'icona EasyPHP presente sul nostro desktop, o fate clic su Start>tutti i programmi> EasyPHP.

Una volta avviato il server locale accedete al menù, clic con il tasto destro del mouse sull'icona presente nella barra delle applicazioni.

Dal menù clicchiamo su Administration, si aprirà una pagina web la cui url inizia con: 127.0.0.1/, clicchiamo sul pulsante open accanto alla voce phpmyadmin:

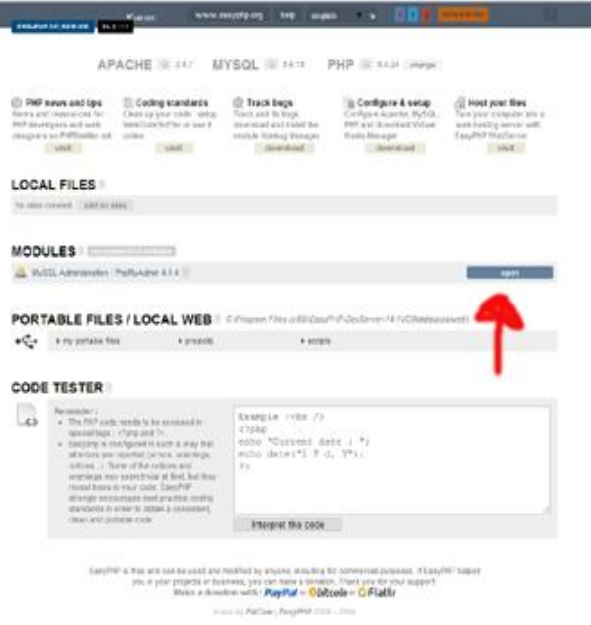

Una volta cliccato su open si aprirà il pannello di amministrazione di phpmyadmin.

Dal menu in alto clicchiamo su database:

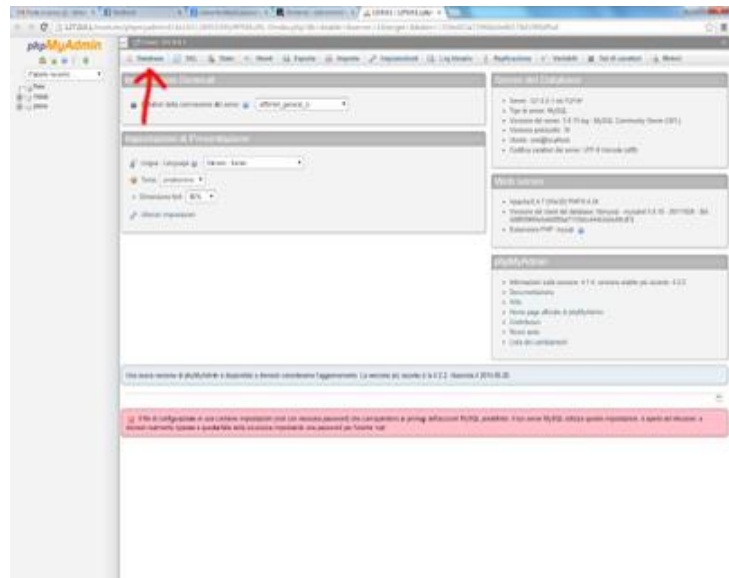

Nella nuova schermata, dobbiamo inserire il nome del database, fate attenzione deve essere lo stesso che abbiamo inserito nel file config.xml, quindi clicchiamo su crea, il nostro database è stato creato.

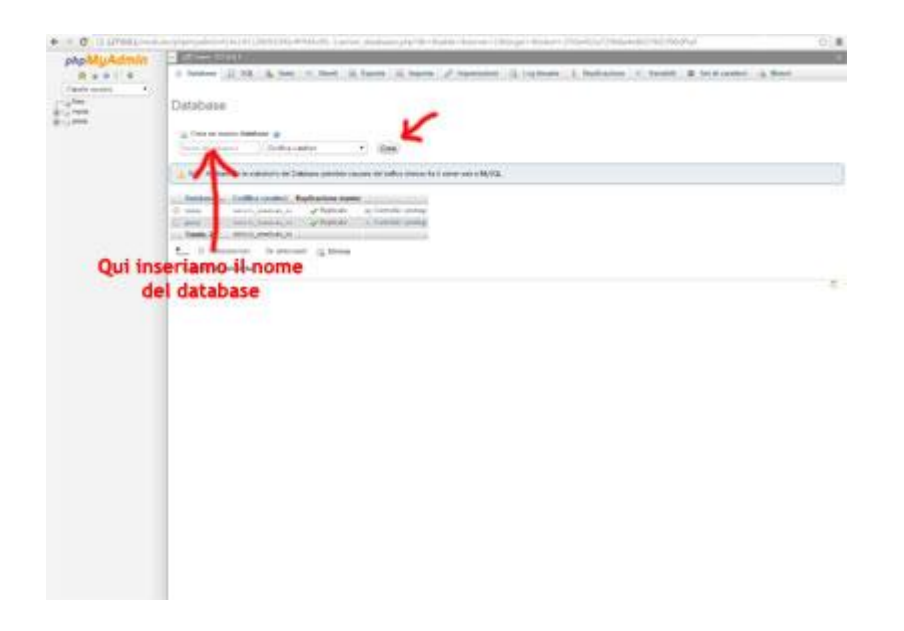

A questo punto dobbiamo popolare il database appena creato. Nel menu a sinistra è ora presente il nostro database, clicchiamoci per entrare.

Dal menu in alto clicchiamo sulla voce importa

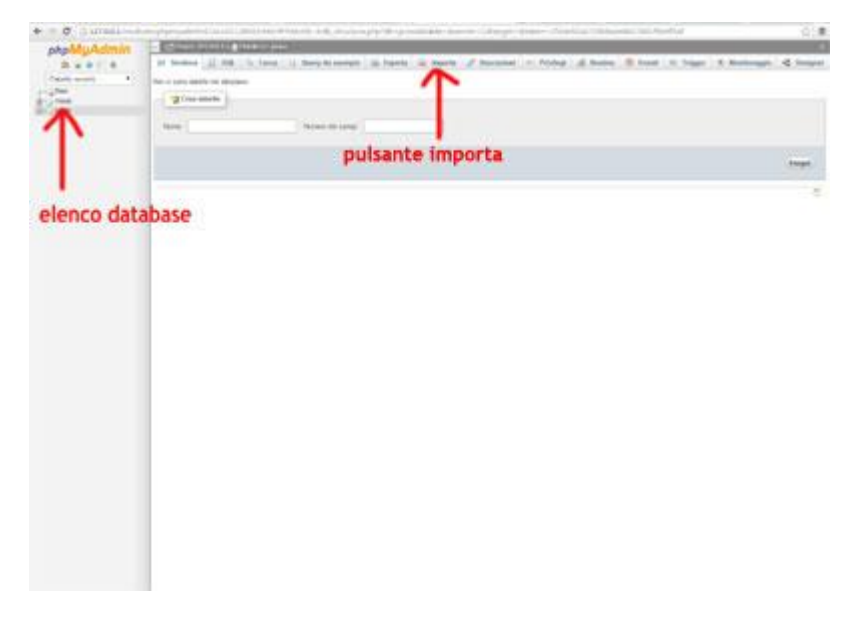

Nella nuova finestra che apparirà clicchiamo su "scegli file":

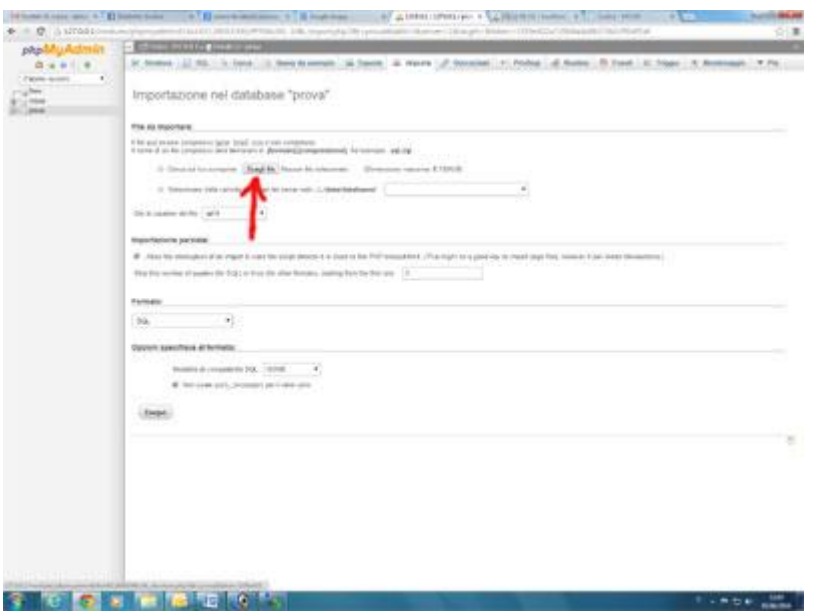

quindi scegliamo il file sql da caricare che troviamo nella cartella movio scompattata e copiata dentro la cartella di EasyPHP, il file sql si trova dentro la cartella application/data. Una volta scelto il file clicchiamo su esegui, abbiamo così popolato il nostro database

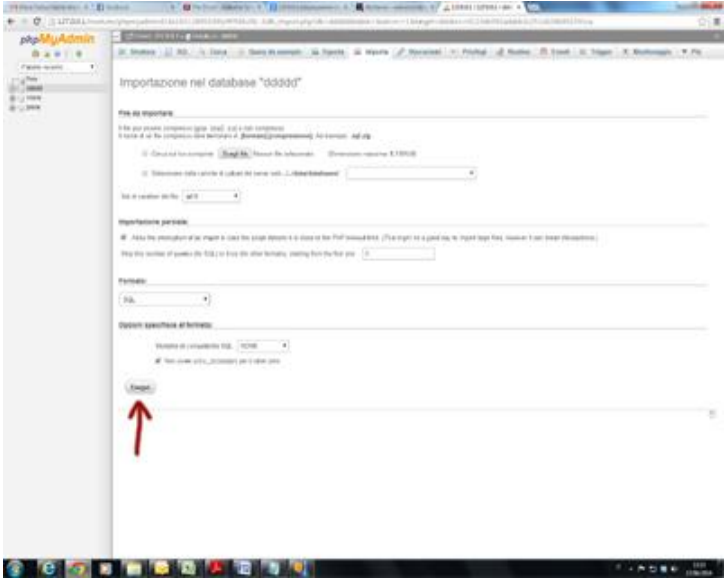

### <span id="page-6-0"></span>*3 - AVVIO*

Assicurandoci sempre di far partire EasyPHP, quindi nella barra degli indirizzi del nostro browser digitiamo il seguente indirizzo: 127.0.0.1/projects/nome\_mostra (dove nome\_mostra non è altro il nome che abbiamo dato alla cartella scaricata e poi scompattata e copiata dentro EasyPHP)

Abbiamo terminato, se avete seguito la procedura apparirà la nostra mostra; per entrare nell'area amministrativa dobbiamo aggiungere al nostro indirizzo /admin e inseriamo nei campi user e password admin.